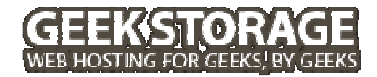

# VPS Geek Guide cPanel/WHM

# **Table of Contents**

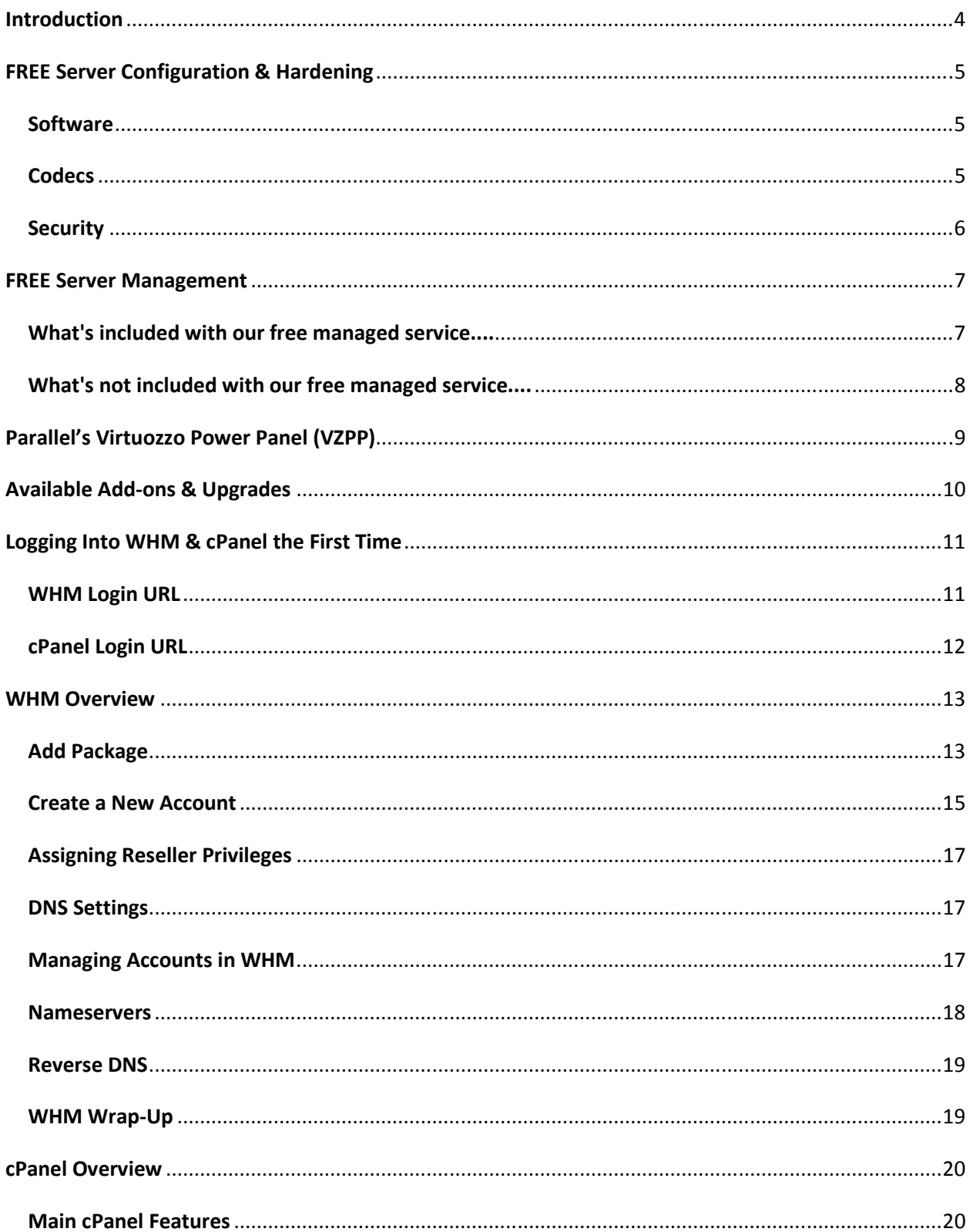

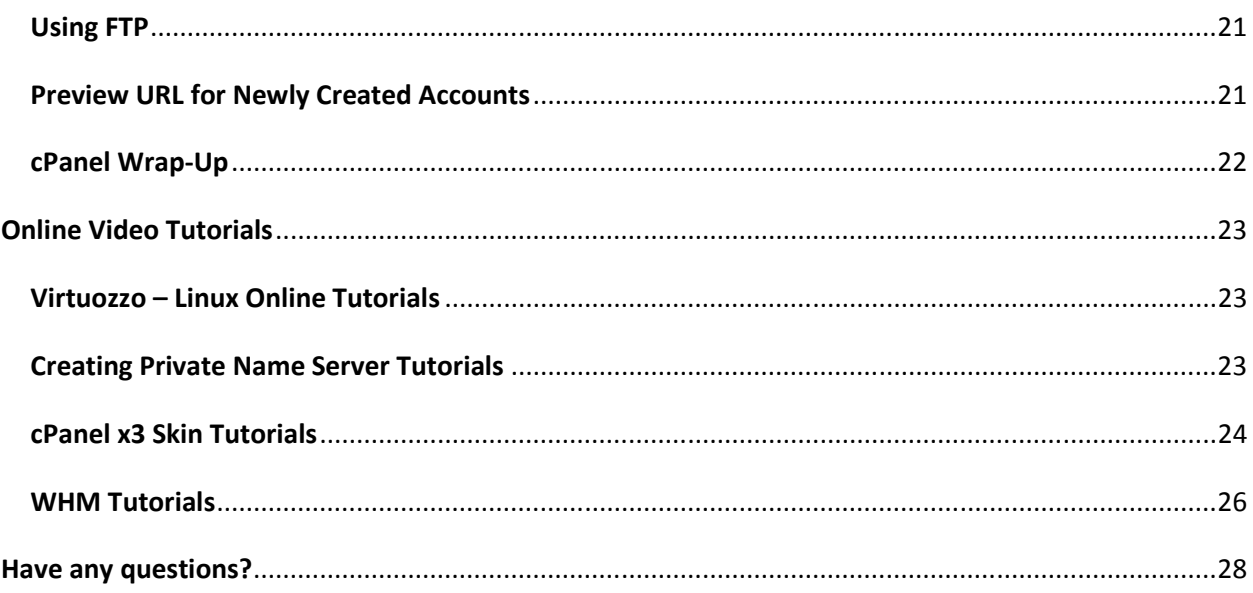

# **Introduction**

Welcome to the GeekStorage Geek Guide to your new Virtual Private Server (VPS) with us. This guide will help you understand how to easily and quickly get started with your new cPanel/WHM VPS. It is great to see that you've gone geek and that you will be joining us on the internet playground that we have built for both you and your website(s).

If you have never had a VPS or dedicated server before, but are familiar with cPanel and WebHostManager (WHM), you will find many options that you haven't seen before the first time you login to WHM. The reason you have not seen these additional options before is because they are **root**level system administration functions. Your GeekStorage VPS gives you complete **root** access and certain server administration tools can only be viewed and accessed by the **root** user.

#### Did you know?

• The **root** user within Linux has full access to read/modify/delete all files and folders within your VPS. The Windows-equivalent user account is the **Administrator** account.

As you will learn after working with your new VPS, a lot of the options contained within WHM are not used often and should only be used at the direction of a skilled system administrator to ensure proper configuration and operation of your VPS. These tools can be safely ignored as every GeekStorage VPS comes with free server management and these tasks can be performed by our Geek Support for you.

If you desire to learn more about the entire functionality of your server's cPanel/WHM control panel, you can visit cPanel's online documentation at the URL listed below.

• **cPanel/WHM Documentation http://www.cpanel.net/support/docs/index.htm**

In addition to your cPanel/WHM control panel, your VPS also has a server administration control panel called Virtuozzo Power Panel (VZPP). This control panel allows you the ability to reboot your VPS, manage resource allocations, reset your root password and much, much more!

If you desire to learn more about the entire functionality of your server's Virtuozzo Power Panel (VZPP), you can visit Parallel's online documentation at the URL listed below.

• **Parallel's Virtuozzo Power Panel (VZPP) Documentation http://www.parallels.com/products/virtuozzo/docs/.** 

> Powered by *Il Parallels*

# **FREE Server Configuration & Hardening**

Every GeekStorage VPS comes with free VPS configuration and security hardening. The following configuration and hardening is performed on your new cPanel VPS:

#### **Software**

- Apache 2.2
- PHP 5.2.6
- SuPHP
- Suhosin
- Eaccelerator
- Ioncube
- Zend
- cURL
- PDO
- FFMPEG-PHP
- MySQL 5
- PostgreSQL 8
- Ruby + Gems
- ImageMagick
- NetPBM
- FFMPEG
- MPlayer
- Flvtool2
- Mencoder
- and more!

## **Codecs**

- amrnb
- amrwb
- faad2
- facc
- lame
- a52
- ogg
- theora
- vorbis
- wmf
- and more!

## **Security**

- Installation & Configuration of CSF Firewall
- Installation & Configuration LFD Server Protection
- Hardening of sysctl.conf
- Hardening of host.conf
- Hardening of syslog.conf
- Secured /tmp Partition
- Unnecessary System RPM's Removed
- Unnecessary System Services Disabled
- Exim / SpamAssassin + RBL Configuration
- Enhanced Mail Logging Configuration

#### Did you know?

• There are several services enabled, by default, on your new cPanel VPS. You can optimize your VPS to free up additional memory by visiting the "Service Manager" and "Tweak Settings" sections of WHM and disabling services and modules that you will not be using.

To request that Geek Support not perform a basic configuration and hardening of your new VPS, you can login and submit a ticket via our Account Management website at https://www.geekstorage.com/account. You can also contact Geek Support by e-mail at support@geekstorage.com.

# **FREE Server Management**

With every Virtual Private Server we provide **FREE** managed service to help you with initial server configuration, hardening and help when you need it. Having a VPS shouldn't be an exercise in guesswork, that's why Geek Support always has your back. We are here for you and if we can't help, we'll let you know who can.

#### **What's included with our free managed service....**

#### **Free Reboots**

Upon request, we will perform free reboots of your VPS. All of our VPS geeks also have the ability to instantly remote reboot their VPS through the Virtuozzo Power Panel (VZPP).

#### **Operating System & Control Panel Installation & Configuration**

Every VPS includes free Operating System configuration and free Control Panel installation. Need help setting up name servers or configuring your mail or database settings? Don't worry, we have your back!

#### **Operating System & Control Panel Updates, when requested**

We believe that true Managed Service doesn't end when you receive your welcome e-mail, but is there to support you whenever you need it. We will keep the Operating System and Control Panel of your VPS up-to-date with much needed developer updates, upon request. The best part is... it's free of charge to request this!

#### **Operating System & Control Panel Module Installation & Configuration**

Operating System & Control Panel modules such as FFMpeg, FFMpeg-PHP, Mencoder, MPlayer, Flvtool2, Zend, Ioncube loaders, LiteSpeed (license required), etc., can be installed free of charge by Geek Support, as a part of our managed service offering.

#### **Free Website Migrations**

Moving to GeekStorage and need help moving your websites to our service? Our geeks would love to help you out. Every Virtual Private Server we sell comes with 30 FREE website migrations, where we will help you relocate website files and databases for your users. You can't go wrong with FREE managed service and website transfers!

To request website migrations, you can login and submit a ticket via our Account Management website at https://www.geekstorage.com/account. You can also contact Geek Support by e-mail at support@geekstorage.com. Please be sure to include the following: the IP address of your previous provider, the domain names, usernames and passwords of the accounts that you would like us to transfer.

Website migrations are performed during non-peak hours and it may take up to 48 hours for your migration request to be processed, depending on how many transfers are currently in the queue.

#### **Resource Monitoring of the VPS (CPU, Memory and Disk)**

We keep an eye on every VPS we sell and will let you know when your VPS is starting to outgrow your current allotments. We give generous burstable limits to allow you plenty of time to upgrade and we also offer you helpful advice that can prevent needing to upgrade, if the issue can be solved by configuration changes on your VPS.

#### **General troubleshooting of issues related to the Operating System and/or Control Panel**

Have a problem and can't figure it out? It's really not a problem! Just let Geek Support know and we'll troubleshoot any issues pertaining to your Operating System or Control Panel, free of charge!

#### **What's not included with our free managed service....**

#### **3rd party script installations**

Our Managed Service does not include 3rd party script installation. Most developers offer either an automated installation process for their scripts or you can purchase script installation service from GeekStorage for \$10/per script. Also, some developers offer installation service with the purchase of their products.

#### **3rd party script troubleshooting**

Our Managed Service does not include 3rd party script troubleshooting. Given the sheer number of developed scripts on the market today, we are unable to provide troubleshooting support of 3rd party scripts. This support would be best handled by the developer's of the software to ensure quick and appropriate resolution.

#### **Individual website monitoring**

GeekStorage constantly monitors the node's hardware and processes, as well as the network and power. We guarantee that the node your VPS is on will be up 99.9% of the time (backed by an SLA), or we'll start refunding a portion of your monthly payment for each half hour, past 99.9%, that your VPS is offline due to the node being unavailable.

What we do not monitor are the processes on your VPS, including any websites that you host.

#### **Direct technical support for your customers**

Our Managed offering does not include any direct technical support for your customers and/or website visitors. Only authorized persons on your account may contact GeekStorage for technical support of your VPS.

# **Parallel's Virtuozzo Power Panel (VZPP)**

Once your VPS has been created and configured, you will receive a welcome e-mail with login instructions to VZPP. VZPP is a powerful control panel that allows you the ability to manage various aspects of your new VPS such as a file manager, viewing resource allocations, ability to reboot your VPS, back up your VPS, restore your VPS and much, much more!

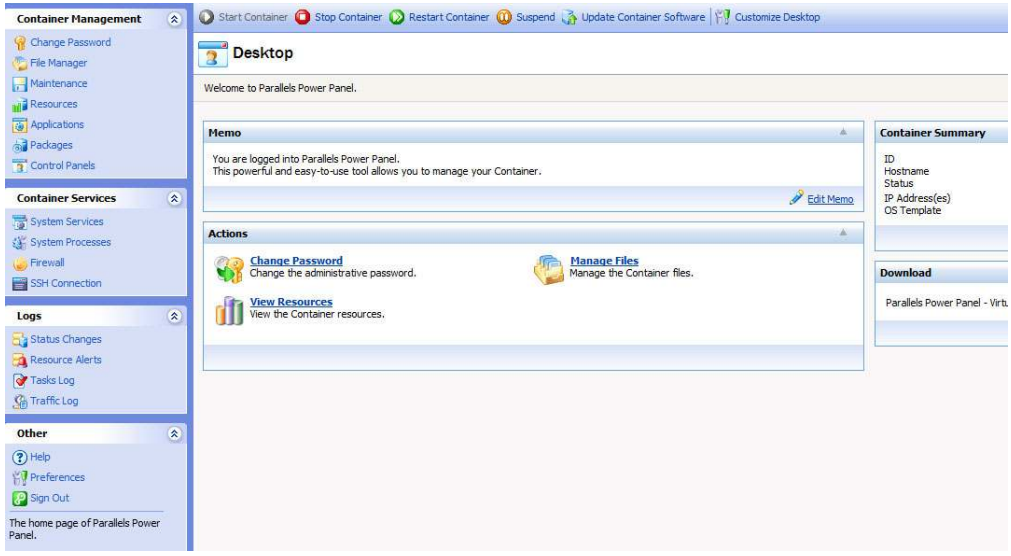

#### **NOTICE**  $\sqrt{2}$

• It is always best that you contact Geek Support before attempting to restore your VPS or to install a new control panel. Severe conflicts could arise that could render your VPS inoperable if you perform these actions without proper preparation.

# **Available Add-ons & Upgrades**

At GeekStorage, we believe you shouldn't be nickled and dimed for anything extra. Our volume and the partnerships we have established allow us to offer you, our fellow geek, amazing deals for service addons.

#### **Upgrading/Downgrading Between Virtual Private Servers**

We believe things should be easy, in fact, we like easy and we know you do to. We also know that the needs of our geeks change over time and we're happy to oblige with upgrading or downgrading your service plan, at any time, without any additional fees.

#### **Available Add-ons**

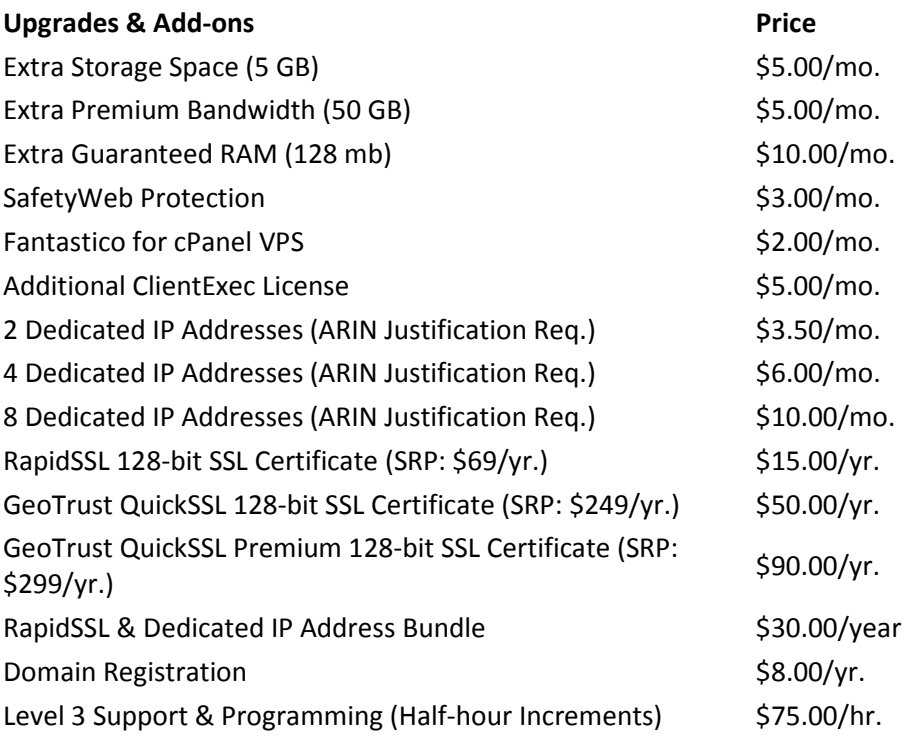

If you have any questions, or would like to purchase an upgrade or add-on, please contact a Sales Geek for assistance.

To contact our Sales Geeks, you can login and submit a ticket via our Account Management website at https://www.geekstorage.com/account. You can also contact our Sales Geeks by e-mail at sales@geekstorage.com.

# **Logging Into WHM & cPanel the First Time**

You have selected a VPS with cPanel/WHM as your control panel. You will find logging in to your server the first time that cPanel/WHM has already been installed for you. cPanel/WHM is a popular and powerful control panel that allows you to manage both your VPS and your website(s) from two distinct interfaces. This guide will briefly cover the functionality of both interfaces.

#### • **WebHostManager (WHM)**

The system administration interface, otherwise known as WebHostManager (WHM), allows you to manage your VPS (such as installing perl modules, recompiling apache, etc.), create account packages, create/modify/delete accounts and much, much more.

#### • **cPanel**

The second cPanel interface is aptly called "cPanel". This interface is often referred to as the "customer interface" or the "website control panel". From within cPanel you can upload files, create and manage FTP accounts, create and manage e-mail accounts, create and manage MySQL databases, create and manage website backups, view web statistics and much, much more!

The first thing you will want to do with your new VPS is to login to WHM to get started. Once you received your GeekStorage welcome e-mail you will be able to view your VPS's login details, which includes your server's IP address and **root** password.

## **WHM Login URL**

The URL to WHM is your IP address with ":2086" as the suffix. For example, if your server's IP address is 67.202.92.4 your login URL to WHM would be http://67.202.92.4:2086/.

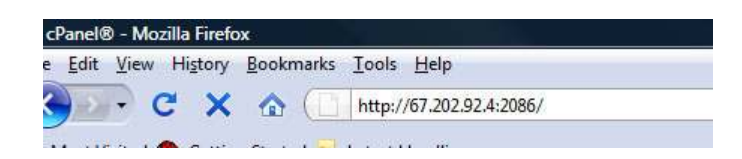

When you access the WHM Login URL, you will be prompted to enter your username and password. Remember, you are now the **root** user and your username will be **root**.

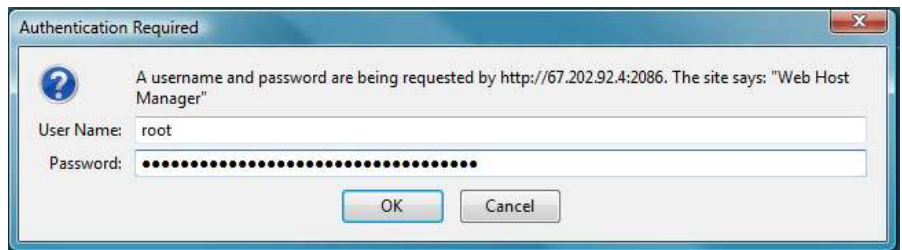

Regular accounts do not have access to log in to WHM. If you create an account and then add them as a "reseller", they will then be able to login to WHM to create accounts and perform limited functions related to their "reseller" account.

#### Did you know?

• You can also use the suffix "/whm" to access your server's WHM login. For example: http://67.202.92.4/whm will take you to the login prompt. Also, once you have configured a domain and it is pointing to your server, you can access WHM by visiting http://www.yourdomain.com:2086/ or http://www.yourdomain.com/whm instead of using your server's IP address for the URL.

#### **cPanel Login URL**

The URL to cPanel is your IP address with ":2082" as the suffix. For example, if your server's IP address is 67.202.92.4 your login URL to cPanel would be http://67.202.92.4:2082/.

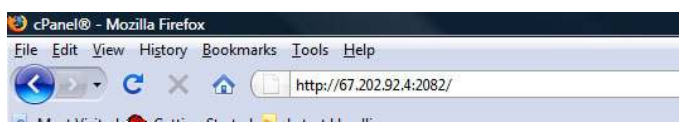

When you access the cPanel Login URL, you will be prompted to enter your username and password. You cannot login to cPanel as the **root** user. Instead, you will first need to create an account inside of WHM and use the newly created login credentials for that account to access cPanel.

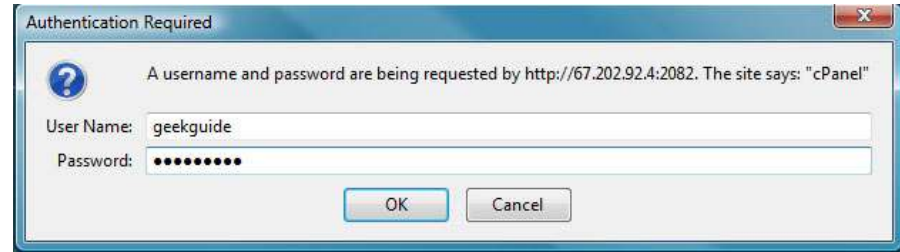

#### Did you know?

• You can also use the suffix "/cpanel" to access your server's cPanel login. For example: http://67.202.92.4/cpanel will take you to the login prompt. Also, once you have configured a domain and it is pointing to your server, you can access cPanel by visiting http://www.yourdomain.com:2082/ or http://www.yourdomain.com/cpanel instead of using your server's IP address for the URL.

# **WHM Overview**

The system administration interface, otherwise known as WebHostManager (WHM), allows you to manage your VPS (such as installing Perl modules, recompiling Apache, etc.), create account packages, create/modify/delete accounts and much, much more.

To create a new account, login to your server's WHM (as outlined above) and select the option to "Add Package". Once a package has been added, you can then proceed to "Create a New Account".

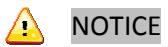

• You must first create a package **before** attempting to create an account. You will not be able to create an account with a package unless you have created a package beforehand.

## **Add Package**

When you click on "Add Package" you will be presented with several options for you to configure a new package with.

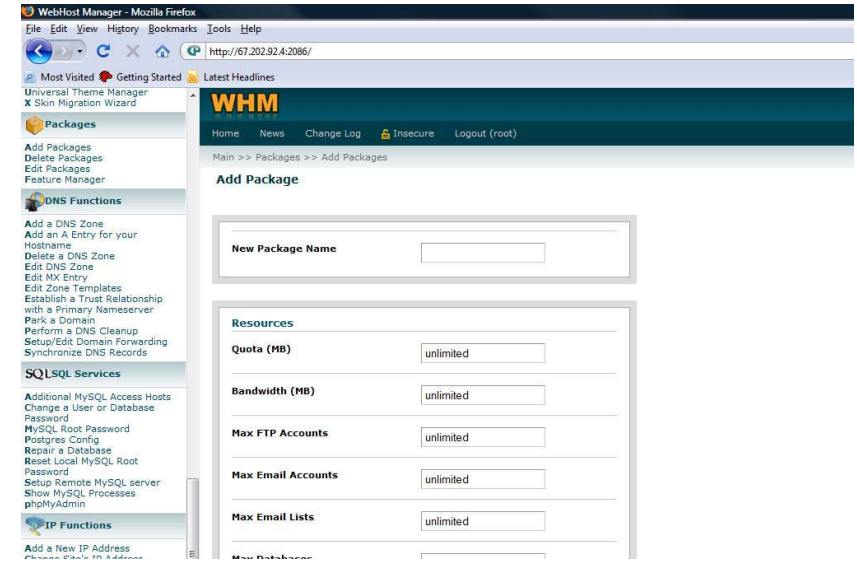

# **Add Package Options**

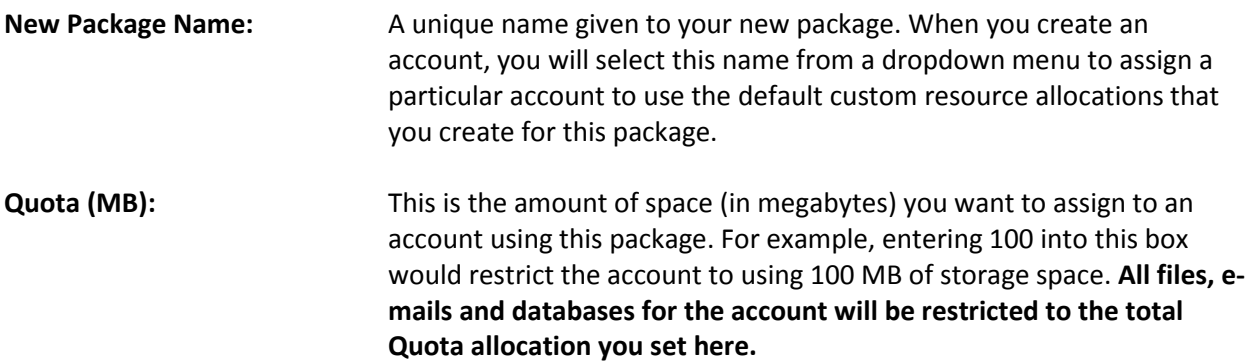

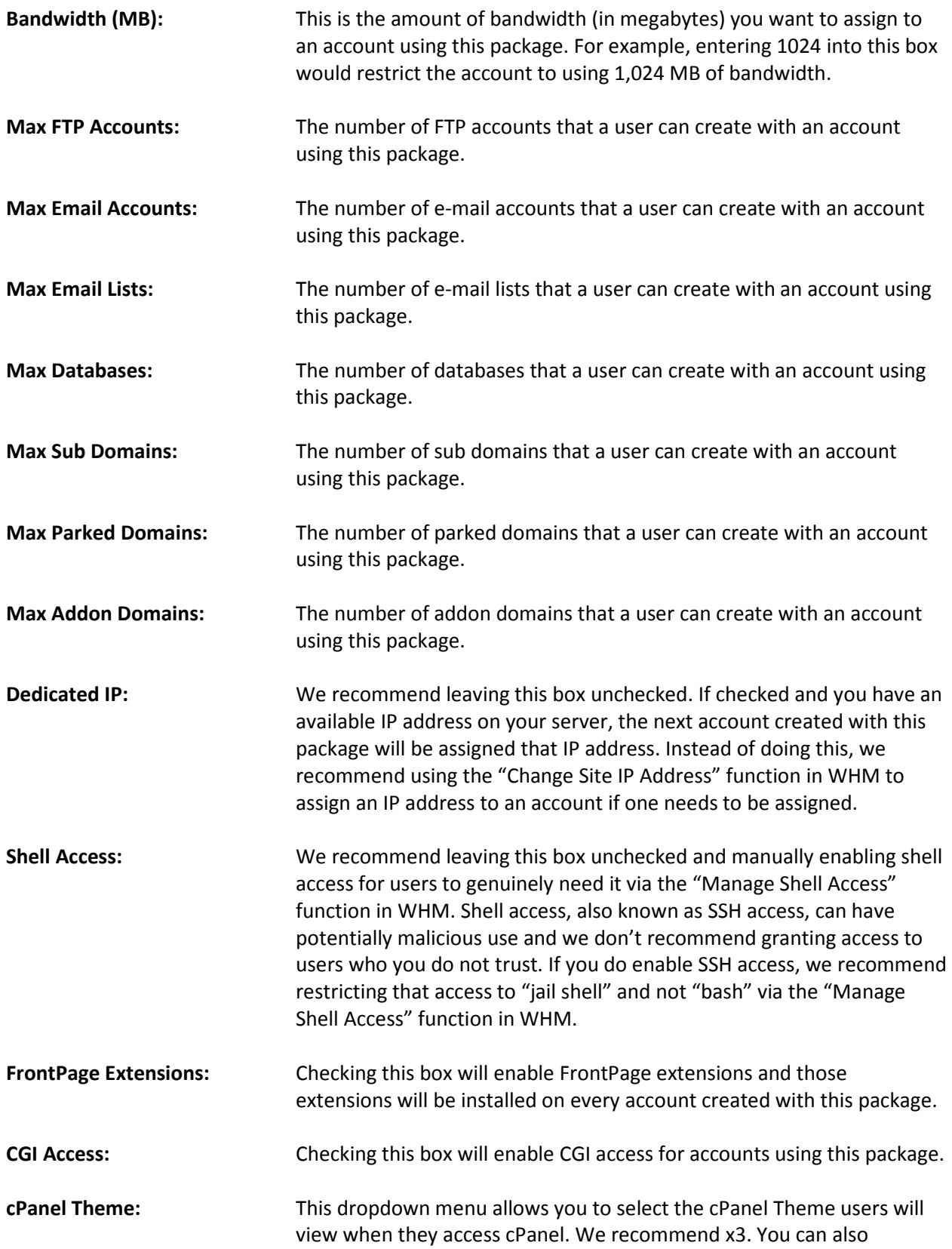

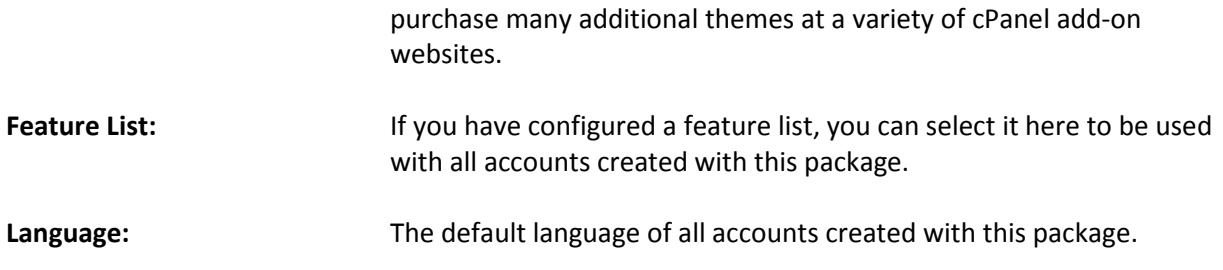

## **Create a New Account**

When you are ready to add a new account to your VPS, select the option in WHM to "Create a New Account".

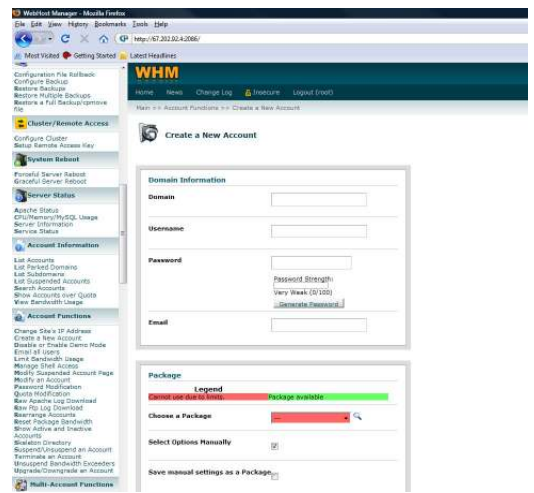

# **Create a New Account Options**

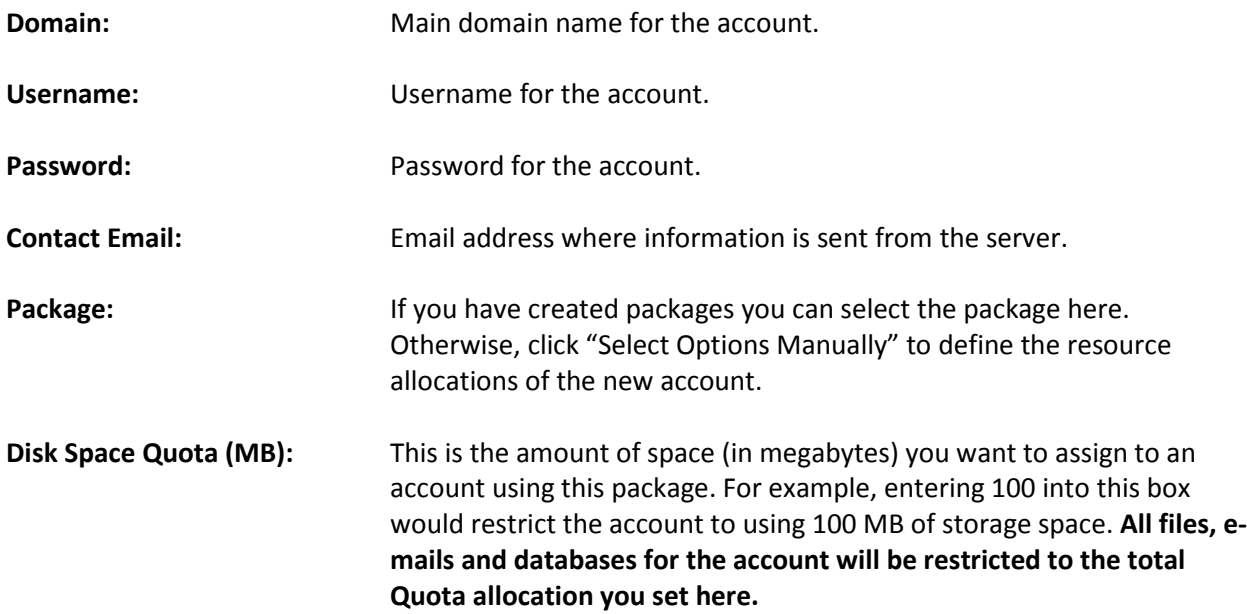

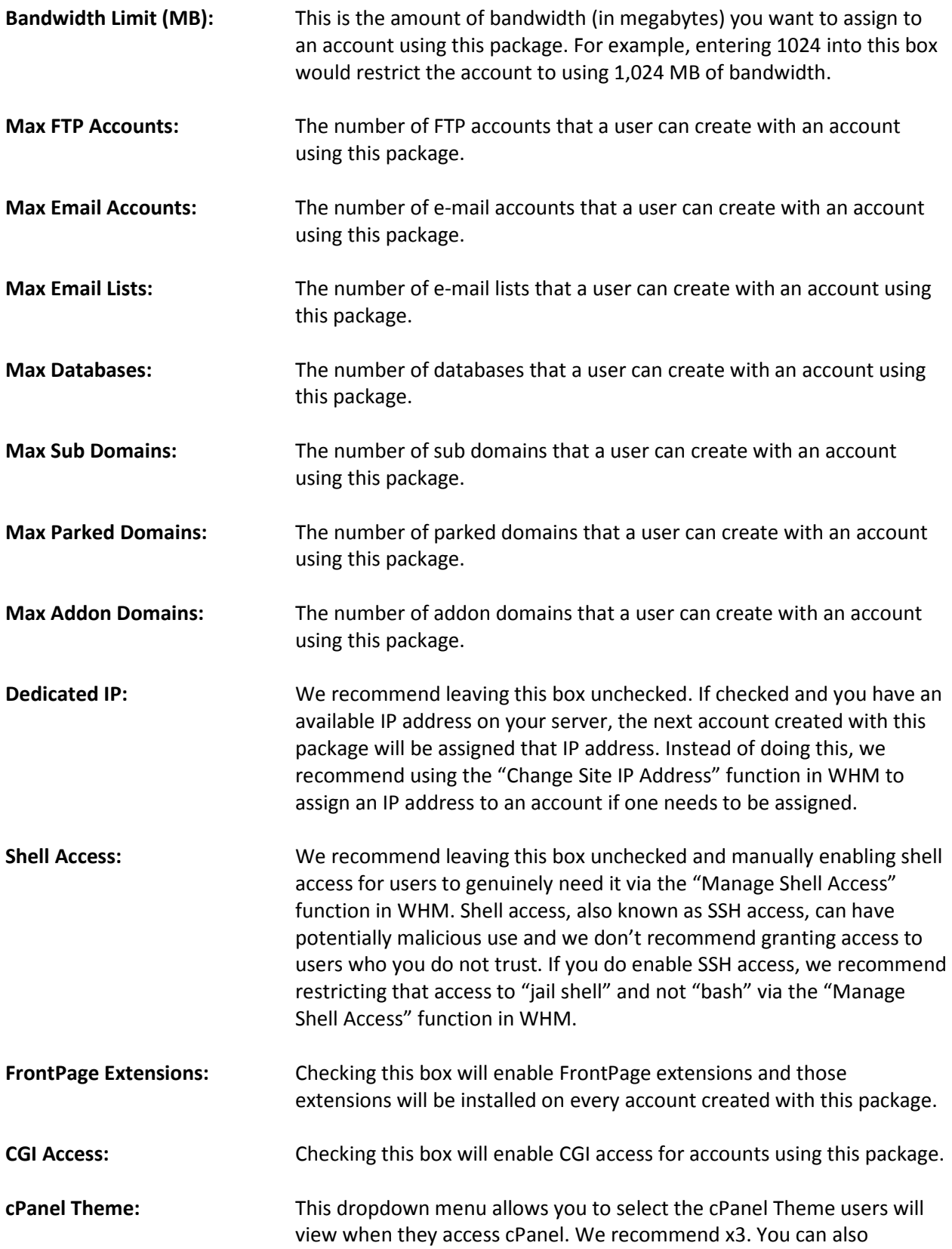

purchase many additional themes at a variety of cPanel add-on websites.

#### **Assigning Reseller Privileges**

During the account creation process you can specify whether or not an account should have reseller privileges. If you grant reseller privileges, the user of this account will be able to create and manage their own packages, create and manage their own accounts and much, much more. This account will also have access to login to WHM, in addition to cPanel.

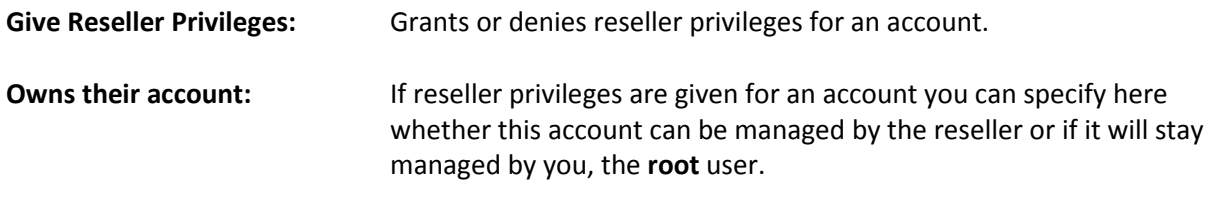

#### **DNS Settings**

**Domain Registry Nameservers:** Check this box to use the nameservers specified at the Domain's Registrar and to ignore locally specified nameservers.

**Overwrite Existing DNS Zones:** Check this to overwrite any existing DNS zone for this domain.

# **NOTICE**

• If you are creating an account with a domain that is the same as your VPS's hostname, check the box to "Overwrite Existing DNS Zones" when you create the account.

To finish the account creation, select "Create".

#### **Managing Accounts in WHM**

WHM has many tools to allow you to efficiently manage accounts that both you and your resellers have created.

These tools include: Change Site's IP Address, **Create a New Account**, *Disable or Enable Demo Mode*, Email all Users, Limit Bandwidth Usage, **Manage Shell Access**, *Modify Suspend Account Page*, **Modify an Account**, **Password Modification**, Quota Modification, Raw Apache Log Download, Raw FTP Log Download, Rearrange Accounts, Reset Package Bandwidth, Show Active and Inactive Accounts, Skeleton Directory, **Suspend/Unsuspend an Account**, **Terminate an Account**, Unsuspend Bandwidth Exceeders and **Upgrade/Downgrade an Account**.

We have bolded the account management functions that are most frequently used. We encourage you to thoroughly check out each of the functions listed above.

The functions that are italicized can be customized by you to add your company's branding or particular message or can be used as a sales tool to show potential users the cPanel control panel.

#### Did you know?

• Resellers are only able to manage the accounts that they create. The **root** user can modify any account on the VPS, including the accounts of resellers.

#### **Nameservers**

When your VPS is created we will assign two dedicated IP addresses to your server. You should create nameservers using these two IP addresses once you receive your welcome e-mail.

There are two steps to creating nameservers. The first step is to create them on your VPS. To do this, login to WHM and click "Basic cPanel/WHM Setup".

## **Step 1:**

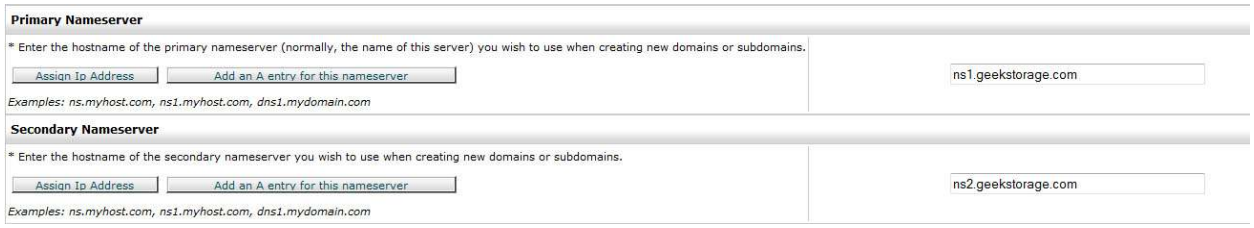

Scroll down to the Primary and Secondary Nameserver section and input your nameservers in the two text boxes (as noted above). Click "Assign IP Address" for each of the two nameservers. Once IP's have been assigned to both nameservers, click "Add an A entry for this name server" for both of the two name servers you have just configured.

Once you are done, scroll down to the bottom of the page and click "Save".

#### **Step 2:**

Now that you have configured your nameservers on your new VPS, you now need to configure your nameservers at your domain's registrar. If you registered your domain name with GeekStorage, this step has already been taken care of for you.

If your domain is registered with a 3<sup>rd</sup> party domain registrar, you will need to go to their website and login to your domain's control panel. Once logged in, you will need to create two nameserver entries (also called HOSTS or NS records). Create the name servers using the IP's that you assigned in Step 1.

#### Did you know?

• It can take 24-48 hours for DNS propagation. Anytime you create or modify a domain's name servers or you create name servers at a domain registrar, DNS propagation is required.

- Geek Support can complete both Steps 1 and 2 for you if you submit a ticket with the login details of your VPS and domain registrar.
- There are Online Tutorials at the end of this guide that show you how to create private name servers at popular  $3<sup>rd</sup>$  party domain registrars.

## **Reverse DNS**

By default, both IP's that are assigned to your new VPS are configured to use your server's hostname as reverse DNS entries. If you would like this adjusted, you can login and submit a ticket via our Account Management website at https://www.geekstorage.com/account. You can also contact Geek Support by e-mail at support@geekstorage.com.

# **WHM Wrap-Up**

There are many additional features and functions of WHM that were not covered by this guide, but you may find interesting. For additional information, we recommend reading the WHM documentation found at http://www.cpanel.net/support/docs/11/whm/.

#### Did you know?

• There are Online Tutorials are the end of this guide that will walk you through several more features of WHM.

# **cPanel Overview**

The second cPanel interface is aptly called "cPanel". This interface is often referred to as the "customer interface" or the "website control panel". From within cPanel you can upload files, create and manage FTP accounts, create and manage e-mail accounts, create and manage MySQL databases, create and manage website backups, view web statistics and much, much more!

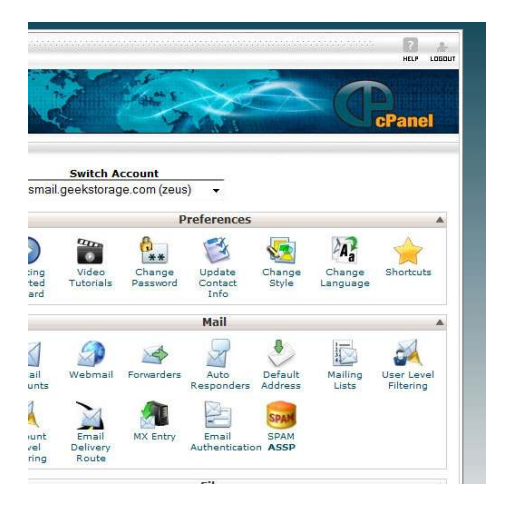

# **Main cPanel Features**

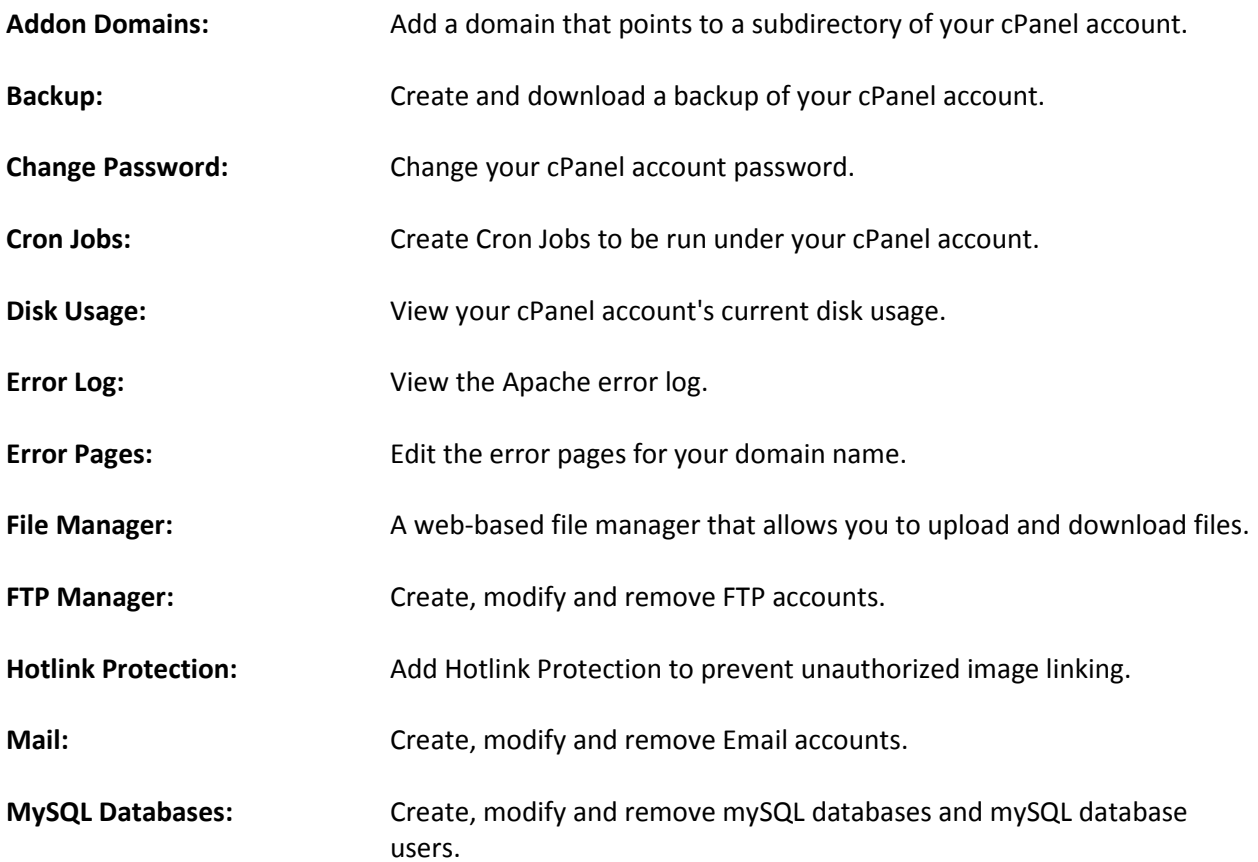

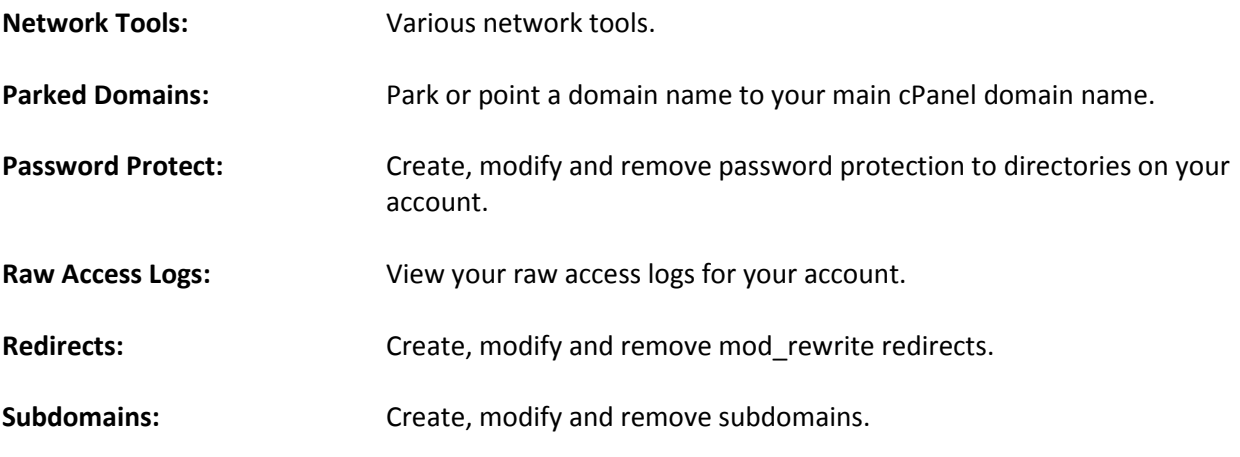

# **Using FTP**

Once you create a new account you can then login to the account using File Transfer Protocol (FTP) to upload website files. Using your server's IP address, the account's username and the account's password you can login to the account's FTP.

All files that you want to be accessible to the internet should be placed in the /public\_html/ directory. Any files placed above this directory will not be accessible to website visitors.

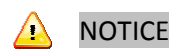

• It is recommended that you do not login as the **root** user to upload website files. This is a bad practice that could possibly open your VPS up to vulnerabilities, as all files will be owned by **root** if they are uploaded as the **root** user.

# **Preview URL for Newly Created Accounts**

After you have created an account and your website has been uploaded to the /public\_html/ directory, you can use the Preview URL to view your website before changing the DNS over.

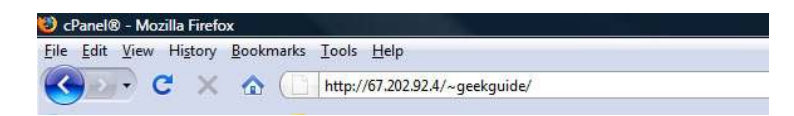

The URL to preview a website is your IP address with "/~username/" as the suffix. For example, if your server's IP address is 192.168.0.1 your preview URL would be http://67.202.92.4/~username/ where "username" is the username of the account you want to preview. For example, if the account's username is "geekguide" the Preview URL would be http://67.202.92.4/~geekguide/.

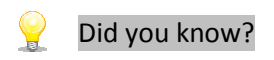

• Once you have configured a domain and it is pointing to your server, you can access the Preview URL by visiting http://www.yourdomain.com/~username/ instead of using your server's IP address for the URL.

## **cPanel Wrap-Up**

There are many additional features and functions of cPanel that were not covered by this guide that you may find interesting. For additional information, we recommend reading the cPanel documentation found at http://www.cpanel.net/docs/cpanel/.

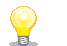

# Did you know?

• There are Online Tutorials are the end of this guide that will walk you through several more features of cPanel.

# **Online Video Tutorials**

We have made online video tutorials for most every task on your VPS, including: Virtuozzo, Creating Private Nameservers, configuring and using both cPanel and WHM.

## **Virtuozzo – Linux Online Tutorials**

- How to login to Virtuozzo Power Panel (VZPP) http://www.geekstorage.com/tutorials/vzpp/vzpp\_login.html
- Becoming familiar with Power Panel http://www.geekstorage.com/tutorials/vzpp/vzpp\_navigate.html
- How to configure your Power Panel interface http://www.geekstorage.com/tutorials/vzpp/vzpp\_configure.html
- How to start/stop/reboot your VPS http://www.geekstorage.com/tutorials/vzpp/vzpp\_reboot.html
- How to change your Power Panel password http://www.geekstorage.com/tutorials/vzpp/vzpp\_password.html
- How to use File Manager http://www.geekstorage.com/tutorials/vzpp/vzpp\_filemgr.html
- How to backup and restore your VPS http://www.geekstorage.com/tutorials/vzpp/vzpp\_backup.html
- How to reinstall your VPS http://www.geekstorage.com/tutorials/vzpp/vzpp\_reinstall.html
- How to mount your VPS in Repair Mode http://www.geekstorage.com/tutorials/vzpp/vzpp\_repair.html
- How to monitor your VPS Resources http://www.geekstorage.com/tutorials/vzpp/vzpp\_resources.html
- How to manage your System Services http://www.geekstorage.com/tutorials/vzpp/vzpp\_services.html
- How to manage your System Processes http://www.geekstorage.com/tutorials/vzpp/vzpp\_processes.html
- How to manage the VPS Firewall http://www.geekstorage.com/tutorials/vzpp/vzpp\_firewall.html
- How to connect to your VPS using SSH http://www.geekstorage.com/tutorials/vzpp/vzpp\_ssh.html
- How to view your VPS Logs http://www.geekstorage.com/tutorials/vzpp/vzpp\_logs.html
- How to view Traffic Statistics http://www.geekstorage.com/tutorials/vzpp/vzpp\_trafficstats.html

# **Creating Private Name Server Tutorials**

- Creating Private Nameservers at enom.com http://www.geekstorage.com/tutorials/dns-private/dns\_private\_enom.html
- Creating Private Nameservers at GoDaddy.com

http://www.geekstorage.com/tutorials/dns-private/dns\_private\_godaddy.html

- Creating Private Nameservers at registerfly.com http://www.geekstorage.com/tutorials/dns-private/dns\_private\_regfly.html
- Creating Private Nameservers at dotster.com http://www.geekstorage.com/tutorials/dns-private/dns\_private\_dotster.html
- Creating Private Nameservers at 123-reg.co.uk http://www.geekstorage.com/tutorials/dns-private/dns\_private\_123reg.html
- Creating Private Nameservers at NameCheap.com http://www.geekstorage.com/tutorials/dns-private/dns\_private\_namecheap.html
- Creating Private Nameservers at NameBargain.com http://www.geekstorage.com/tutorials/dns-private/dns\_private\_namebargain.html
- Creating Private Nameservers at NetworkSolutions.com http://www.geekstorage.com/tutorials/dns-private/dns\_private\_netsol.html
- Creating Private Nameservers at Register.com http://www.geekstorage.com/tutorials/dns-private/dns\_private\_register.html
- Creating Private Nameservers at 000domains.com http://www.geekstorage.com/tutorials/dns-private/dns\_private\_000domains.html
- Creating Private Nameservers at ItsYourDomain.com http://www.geekstorage.com/tutorials/dns-private/dns\_private\_itsyourdomain.html
- Creating Private Nameservers at DomainSite.com http://www.geekstorage.com/tutorials/dns-private/dns\_private\_domainsite.html
- Creating Private Nameservers at DynaDot.com http://www.geekstorage.com/tutorials/dns-private/dns\_private\_dynadot.html
- Creating Private Nameservers at StarGate.com http://www.geekstorage.com/tutorials/dns-private/dns\_private\_stargate.html
- Creating Private Nameservers at OpenSRS http://www.geekstorage.com/tutorials/dns-private/dns\_private\_opensrs.html

# **cPanel x3 Skin Tutorials**

- How to login to cPanel http://www.geekstorage.com/tutorials/cpanel-x3/cpanel-x3-login.html
- How to create a POP email account http://www.geekstorage.com/tutorials/cpanel-x3/cpanel-x3-popemail.html
- How to create a default (catch-all) email account http://www.geekstorage.com/tutorials/cpanel-x3/cpanel-x3-catchall.html
- How to create an auto-responder http://www.geekstorage.com/tutorials/cpanel-x3/cpanel-x3-autoresponder.html
- How to create a subdomain http://www.geekstorage.com/tutorials/cpanel-x3/cpanel-x3-subdomain.html
- How to create custom error pages http://www.geekstorage.com/tutorials/cpanel-x3/cpanel-x3-error.html
- How to password protect a directory http://www.geekstorage.com/tutorials/cpanel-x3/cpanel-x3-protect.html
- Using Hotlink protection http://www.geekstorage.com/tutorials/cpanel-x3/cpanel-x3-hotlink.html
- How to setup email forwarding

http://www.geekstorage.com/tutorials/cpanel-x3/cpanel-x3-forwarder.html

- How to change your cPanel password http://www.geekstorage.com/tutorials/cpanel-x3/cpanel-x3-pwchange.html
- How to setup a Cron Job http://www.geekstorage.com/tutorials/cpanel-x3/cpanel-x3-cronjob.html
- How to create additional FTP accounts http://www.geekstorage.com/tutorials/cpanel-x3/cpanel-x3-ftp.html
- How to backup your website http://www.geekstorage.com/tutorials/cpanel-x3/cpanel-x3-backup.html
- How to install and uninstall FrontPage extensions http://www.geekstorage.com/tutorials/cpanel-x3/cpanel-x3-frontpage.html
- How to keep your contact information up to date http://www.geekstorage.com/tutorials/cpanel-x3/cpanel-x3-contact.html
- How to manage URL redirects http://www.geekstorage.com/tutorials/cpanel-x3/cpanel-x3-redirects.html
- How to create a MySQL database http://www.geekstorage.com/tutorials/cpanel-x3/cpanel-x3-createmysql.html
- Using File Manager http://www.geekstorage.com/tutorials/cpanel-x3/cpanel-x3-filemanager.html
- Using the Disk Usage Viewer http://www.geekstorage.com/tutorials/cpanel-x3/cpanel-x3-diskusage.html
- How to use the IP Deny Manager http://www.geekstorage.com/tutorials/cpanel-x3/cpanel-x3-ipdeny.html
- How to park a domain http://www.geekstorage.com/tutorials/cpanel-x3/cpanel-x3-park.html
- How to create an add-on domain http://www.geekstorage.com/tutorials/cpanel-x3/cpanel-x3-addon.html
- How to manage the Raw Access Logs http://www.geekstorage.com/tutorials/cpanel-x3/cpanel-x3-rawlog.html
- Using Index Manager http://www.geekstorage.com/tutorials/cpanel-x3/cpanel-x3-indexmgr.html
- Becoming familiar and navigating around in cPanel http://www.geekstorage.com/tutorials/cpanel-x3/cpanel-x3-navigate.html
- How to use webmail from within cPanel http://www.geekstorage.com/tutorials/cpanel-x3/cpanel-x3-webmail.html
- Managing MySQL databases with PHPMyAdmin http://www.geekstorage.com/tutorials/cpanel-x3/cpanel-x3-phpmyadmin.html
- How to trace an email address http://www.geekstorage.com/tutorials/cpanel-x3/cpanel-x3-trace.html
- How to use Web Disk in cPanel http://www.geekstorage.com/tutorials/cpanel-x3/cpanel-x3-webdisk.html
- How to change your cPanel Style http://www.geekstorage.com/tutorials/cpanel-x3/cpanel-x3-style.html
- An introduction to using Fantastico http://www.geekstorage.com/tutorials/cpanel-x3/cpanel-x3-fantastico.html

## **WHM Tutorials**

- How to login to WebHost Manager (WHM) http://www.geekstorage.com/tutorials/whm11/whm11\_login.html
- What is the difference between WHM and cPanel? http://www.geekstorage.com/tutorials/whm11/whm11\_whm.html
- Becoming familiar with, and navigating around in WHM http://www.geekstorage.com/tutorials/whm11/whm11\_navigate.html
- How to change your WHM theme http://www.geekstorage.com/tutorials/whm11/whm11\_theme.html
- How to setup your Remote Access Key http://www.geekstorage.com/tutorials/whm11/whm11\_accesskey.html
- Checking your Server Status and information http://www.geekstorage.com/tutorials/whm11/whm11\_status.html
- How to create hosting packages http://www.geekstorage.com/tutorials/whm11/whm11\_addpackage.html
- How to edit or delete hosting packages http://www.geekstorage.com/tutorials/whm11/whm11\_editpackage.html
- How to create a new hosting account http://www.geekstorage.com/tutorials/whm11/whm11\_create.html
- Disable or enable Demo mode http://www.geekstorage.com/tutorials/whm11/whm11\_demo.html
- How to limit bandwidth usage in WHM http://www.geekstorage.com/tutorials/whm11/whm11\_bandwidth.html
- How to modify the suspended accounts page http://www.geekstorage.com/tutorials/whm11/whm11\_suspendpage.html
- How to modify an account http://www.geekstorage.com/tutorials/whm11/whm11\_modify.html
- How to change an account password http://www.geekstorage.com/tutorials/whm11/whm11\_password.html
- How to modify an account's quota http://www.geekstorage.com/tutorials/whm11/whm11\_quota.html
- Learning about the skeleton directory http://www.geekstorage.com/tutorials/whm11/whm11\_skeleton.html
- Suspending or un-suspending an account http://www.geekstorage.com/tutorials/whm11/whm11\_suspendaccount.html
- Terminate an account in WHM http://www.geekstorage.com/tutorials/whm11/whm11\_terminate.html
- How to upgrade/downgrade an account http://www.geekstorage.com/tutorials/whm11/whm11\_upgrade.html
- Using multi-account functions http://www.geekstorage.com/tutorials/whm11/whm11\_multi.html
- Managing FrontPage extensions http://www.geekstorage.com/tutorials/whm11/whm11\_fp.html
- Using the Feature Manager in WHM http://www.geekstorage.com/tutorials/whm11/whm11\_feature.html
- Managing DNS zones http://www.geekstorage.com/tutorials/whm11/whm11\_dns.html
- Managing MX entries http://www.geekstorage.com/tutorials/whm11/whm11\_mx.html
- How to park a domain http://www.geekstorage.com/tutorials/whm11/whm11\_park.html
- Using Mail Troubleshooter http://www.geekstorage.com/tutorials/whm11/whm11\_mail.html
- Using cPanel Branding http://www.geekstorage.com/tutorials/whm11/whm11\_branding.html
- Using cPanel/WHM News http://www.geekstorage.com/tutorials/whm11/whm11\_news.html
- Generating and Installing SSL certificates http://www.geekstorage.com/tutorials/whm11/whm11\_ssl.html
- How to change your WHM password http://www.geekstorage.com/tutorials/whm11/whm11\_whmpass.html

# **Have any questions?**

We understand that you are going to have questions and we want to let you know that Geek Support is here for you. In addition to contacting Geek Support directly, we also have a great group of geeks that post regularly on our Geekmunity forums. We encourage you to join our Geekmunity forums and post an introduction!

To visit the Geekmunity Forums, go to http://www.geekstorage.com/forums.

#### **Geek Support**

To contact Geek Support, you can login and submit a ticket via our Account Management website at https://www.geekstorage.com/account. You can also contact Geek Support by e-mail at support@geekstorage.com.

#### **Billing Geeks**

To contact our Billing Geeks, you can login and submit a ticket via our Account Management website at https://www.geekstorage.com/account. You can also contact our Billing Geeks by e-mail at billing@geekstorage.com.

#### **Sales Geeks**

To contact our Sales Geeks, you can login and submit a ticket via our Account Management website at https://www.geekstorage.com/account. You can also contact our Sales Geeks by e-mail at sales@geekstorage.com.